# **Handling Purchases and Trade-in of Motor Vehicles in QuickBooks**

# **Aim**

The aim of this paper is to give the reader an understanding of how to correctly record the purchase of a motor vehicle. To make the transaction as real as possible, the example I use involves a deposit, a trade-in, financing, and payout of an existing loan.

My aim is not to cover the full accounting treatment: your accountant will still need to do journal entries at the end of the year to cover depreciation, disposal of the asset at written-down value, etc. This treatment will do enough of the accounting to set up the accounts and to claim the GST Input Tax Credit, yet still make sense to your accountant.

#### **Versions**

This paper was written using QuickBooks 2008-09. The procedures can be used in all versions of QuickBooks.

#### **The Transaction**

My trusty Honda CR-V is starting to show its age, so I decide to trade it in on a new Honda Accord. I go down to Harry's Hondaworld and strike the following deal:

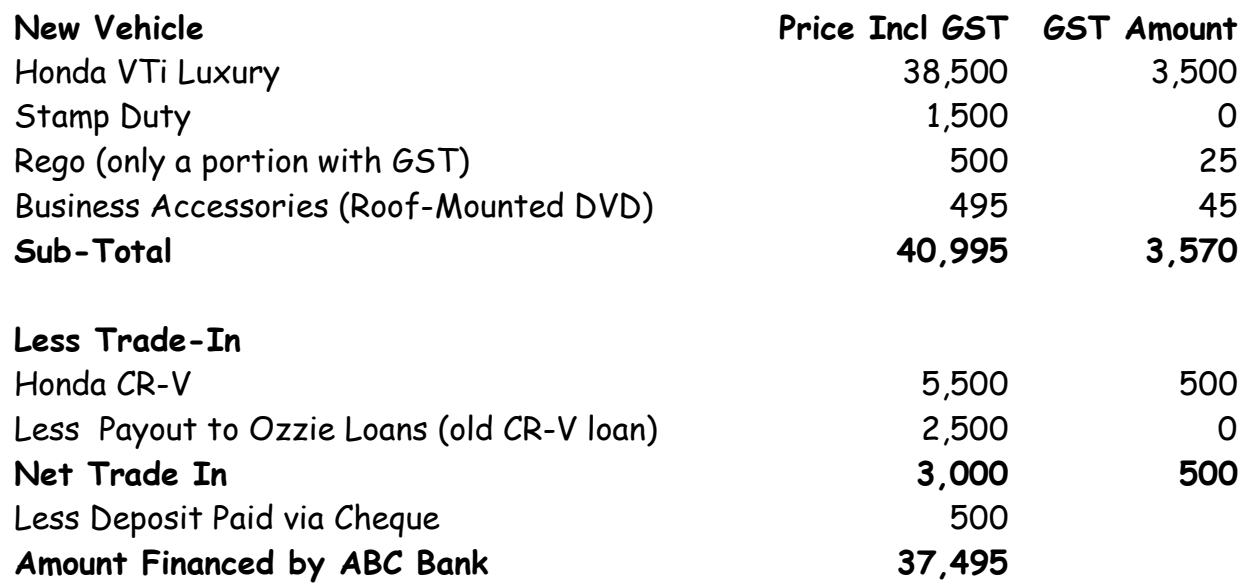

The documents from ABC Bank show that I will pay \$6500 Interest over the term of the loan plus a Loan Establishment Fee of \$350. Total Loan commitment is \$44,345. Loan Repayment is \$923.85 over 48 monthly payments.

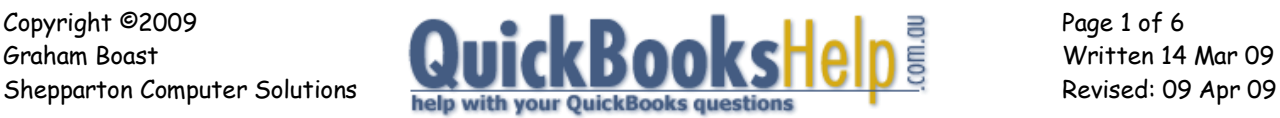

#### **Approach to the Transaction**

Like many complex transactions involving multiple transactions, the best approach is to set up a dummy bank account called "Clearing Account" and enter the transaction through this account.

#### **Step 1 – Set up New Accounts**

You will need to set up these Accounts via Lists > Chart of Accounts > Right Click > New. Accounts marked \* may already exist. If they don't, create them.

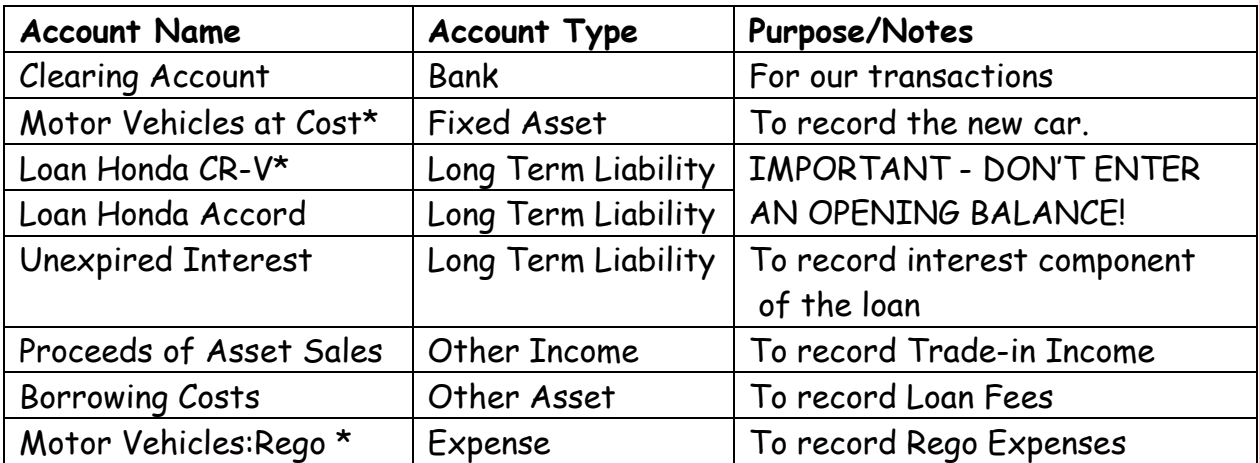

# **Step 2 – Set up New Item for Trade-in**

You will need to set up an item to record the trade-in income with GST via List > Items > Right Click > New. Note that Account equals "Proceeds from Asset Sales".

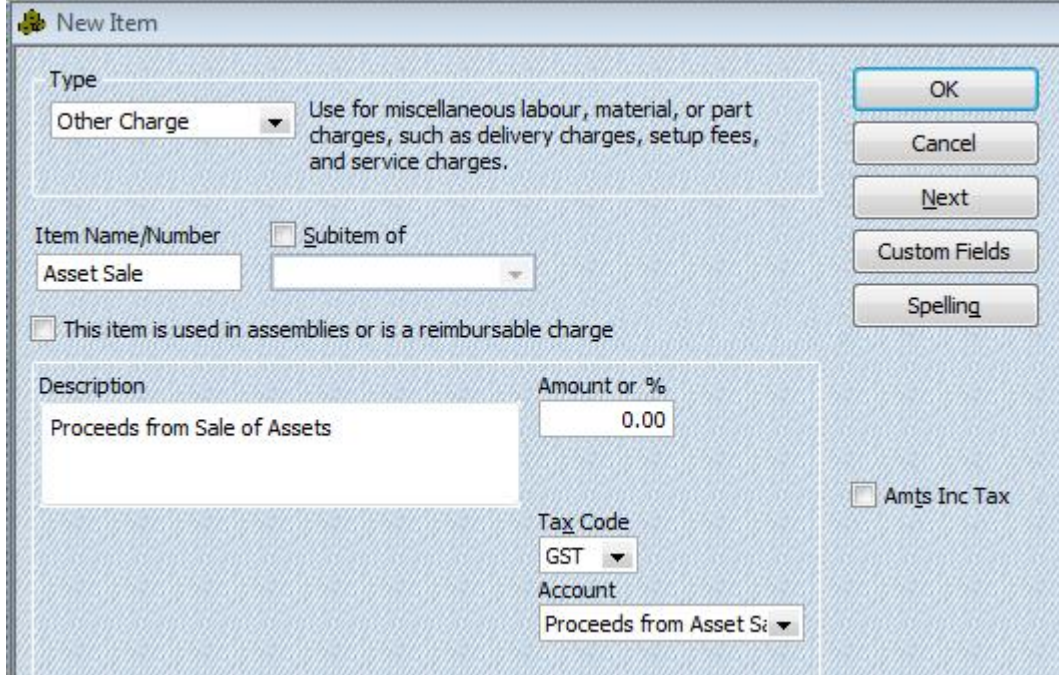

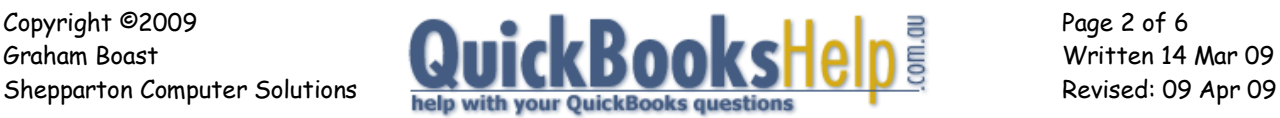

#### **Step 3 – Paying the Deposit**

Write a cheque for the Deposit. Note - use Tax Code X or leave tax code blank.

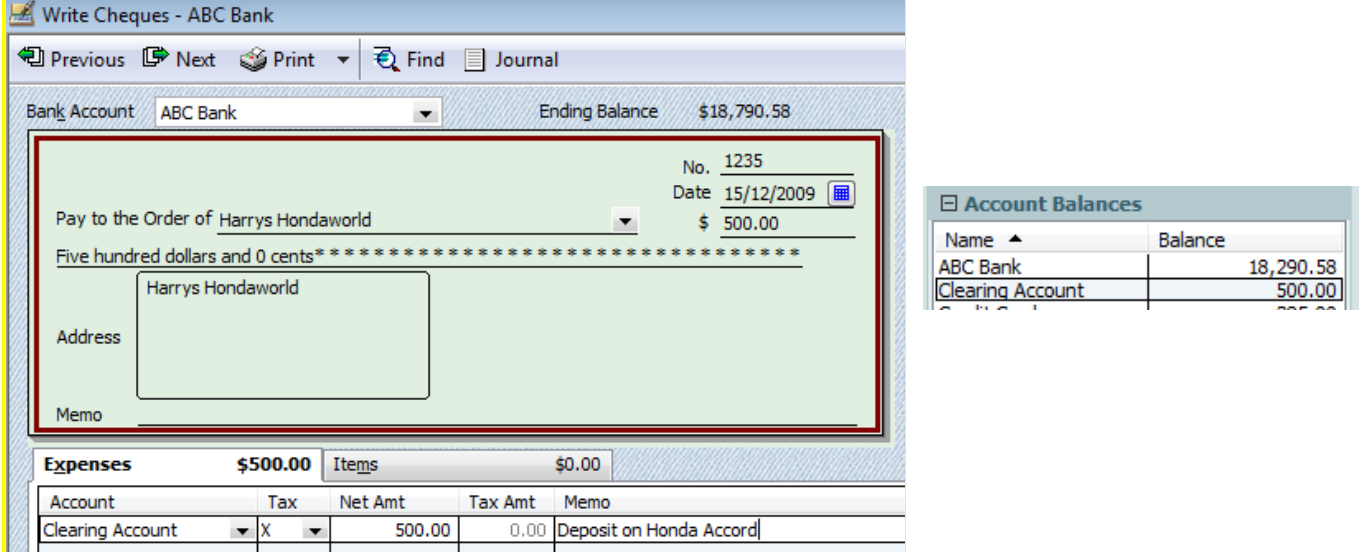

The Balance of the Clearing Account is now \$500,

#### **Step 4 – Recording the Trade-in**

The trade-in needs to be recorded via a Sales Receipt (or Tax Invoice & Receive Payment). Enter as follows, using the Asset Sale item from Step 2.

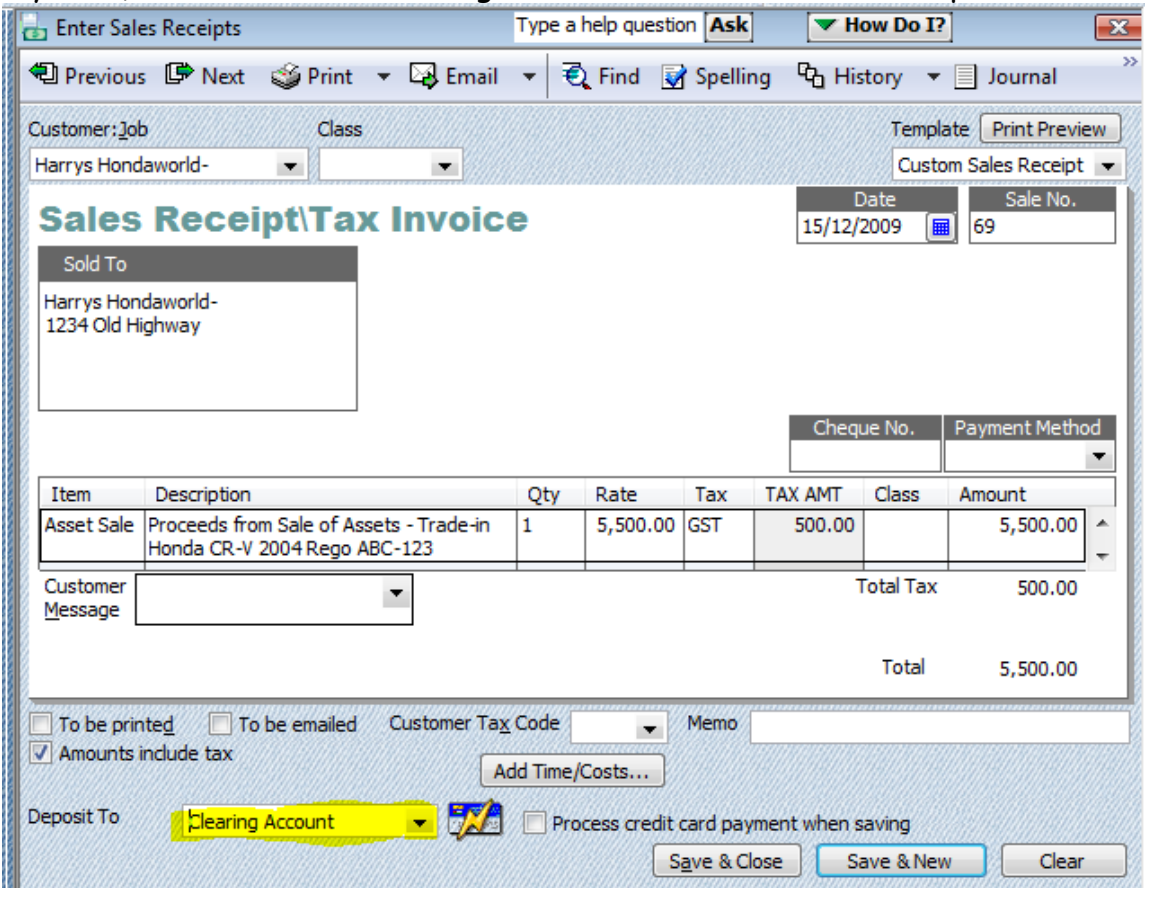

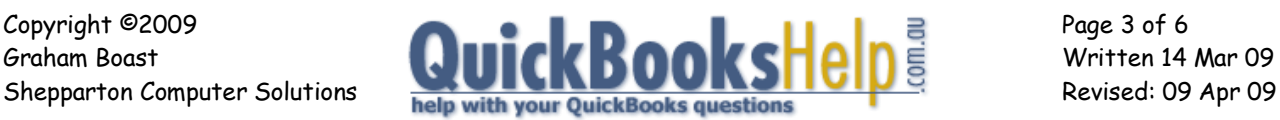

#### **Step 4 – Payout the Existing Loan on the Honda CR-V**

The car dealer will normally payout the existing loan on your behalf. Record this via Banking > Transfer Funds.

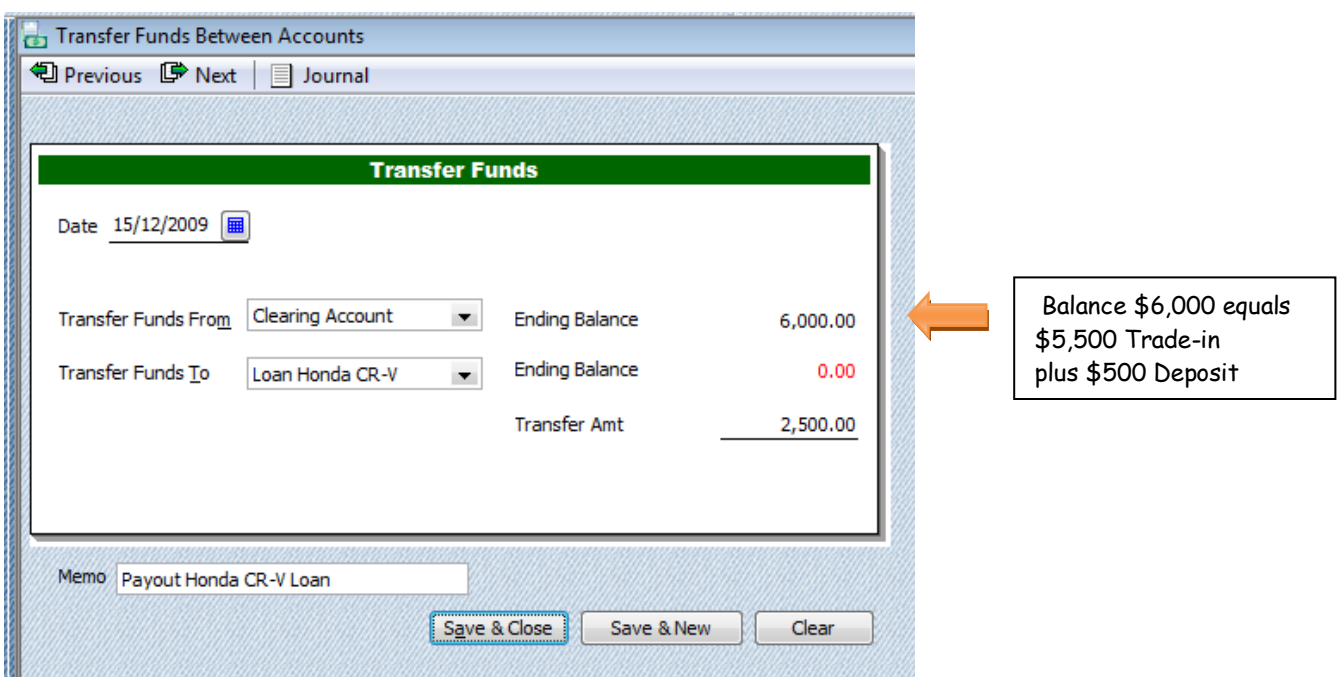

Note that the QuickBooks balance of the CR-V Loan Account is unlikely to be exactly the amount of the payout. Don't worry about this for now. Balance of Clearing Account should now be \$3,500.

#### **Step 5 – Process the New Loan**

This is best done via Journal Entry (Company > Make General Journal Entries. Be careful with this entry.

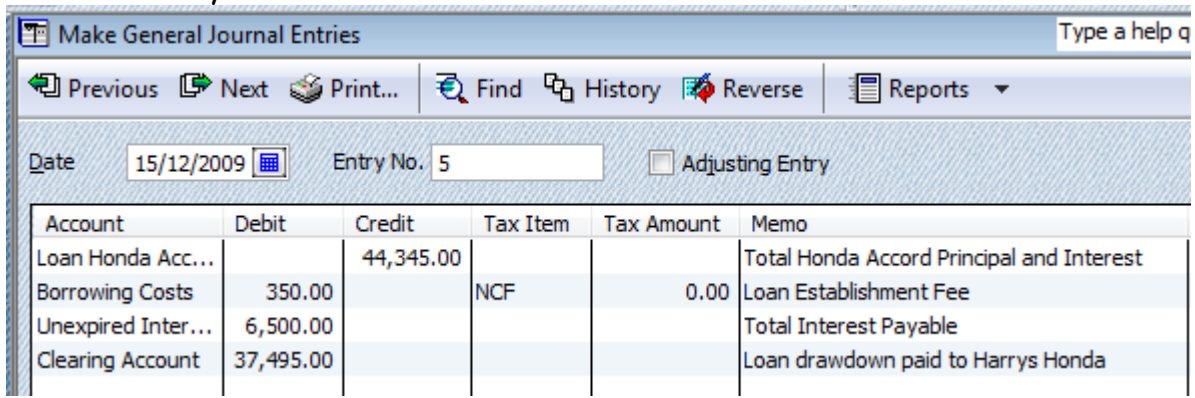

The Balance of the clearing account should now be equal to \$40,995 – the cost of the car.

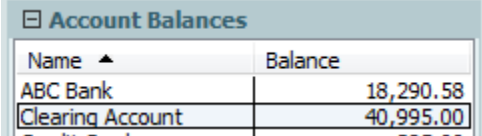

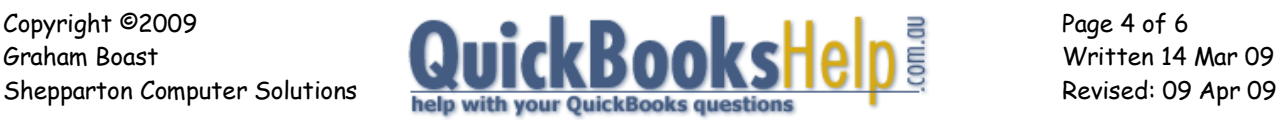

## **Step 6 – Record the Purchase**

I can now "Write a cheque" from the clearing account to record the purchase.

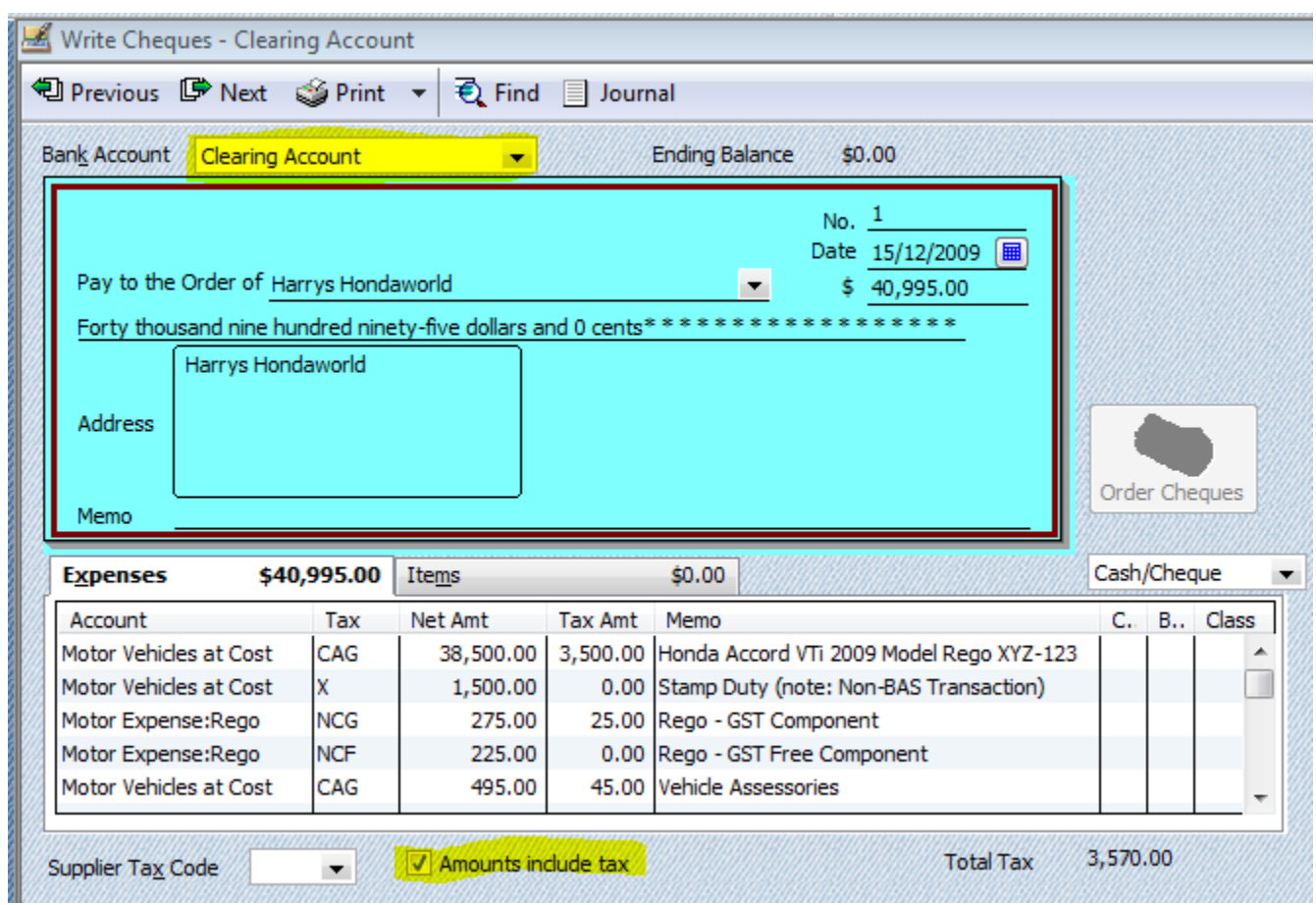

Note that if your Vehicle exceeds the Luxury Car Limit (2008/09 currently \$57,180), then you will need to split the car purchase into a claimable component (57,180 inc, tax code CAG) and a non-claimable component (the amount over \$57,180 – tax code CAF).

Once you have recorded the transaction, check that the balance of the clearing account is zero.

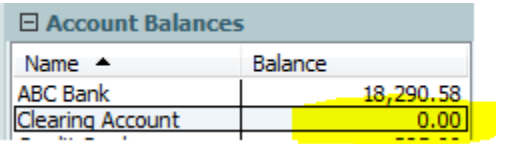

The Tax Liability Report (Reports > Tax > Tax Liability) following shows that all GST has been accounted for:

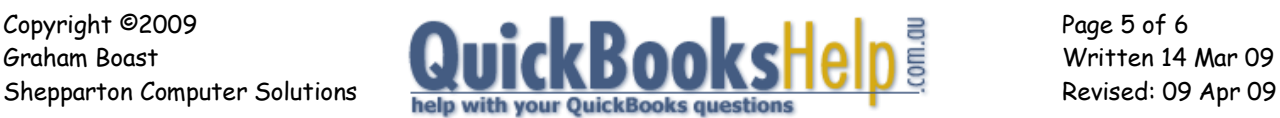

# **Stadium Construction & Hardware Pty Ltd Tax Liability Report**

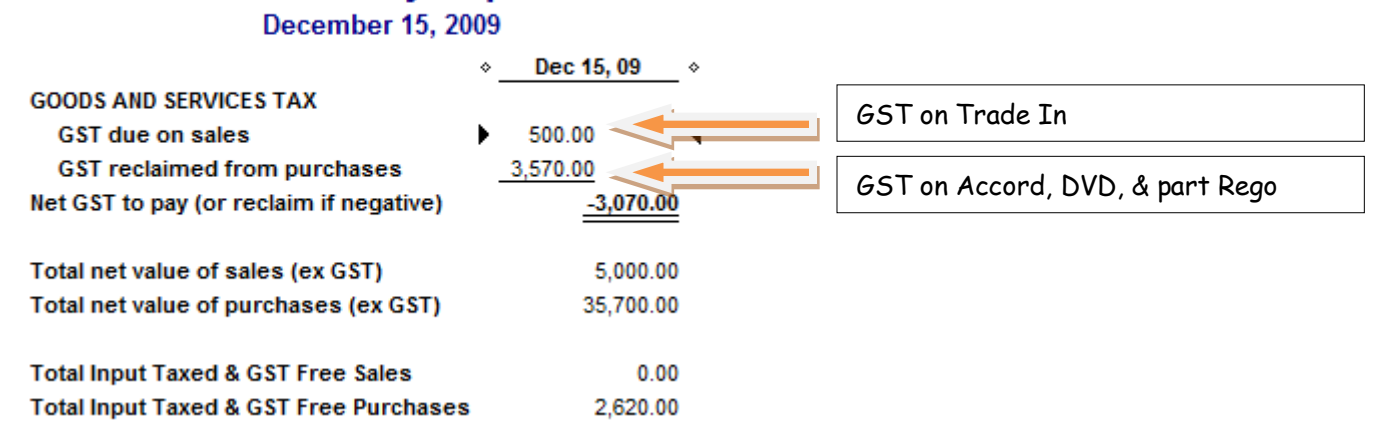

## **Balance of the Old Loan**

If the loan on your old vehicle was the type of loan where you are provided Bank Statements, then you should be able to reconcile the loan to a zero balance.

If not, either leave it for your accountant to handle, or transfer the QuickBooks balance of the account to a Suspense Account for the Accountant to handle later.

#### **Realised Gain or Loss on the Sale of Asset**

To calculate this, your Accountant will calculate depreciation up to the date of sale, and record this against accumulated depreciation for the old vehicle. This figure is deducted from the initial purchase price to give you the Written-Down Value (WDV).

The Original Cost and Accumulated Depreciation are then transferred to the "Proceeds from Asset Sales" Account via General Journal. This will offset against the Trade-in Price (Net of GST) already recorded to derive a gain/loss from sale.

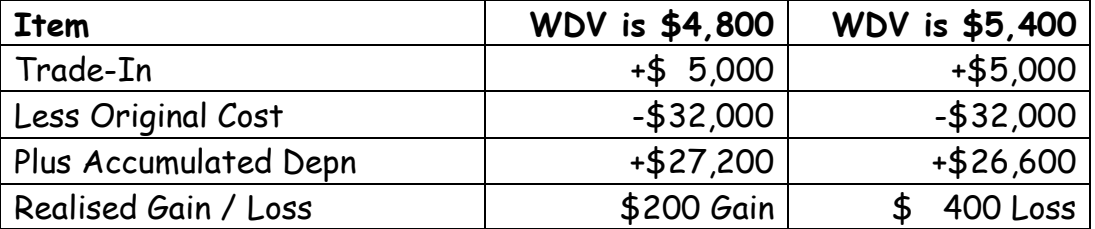

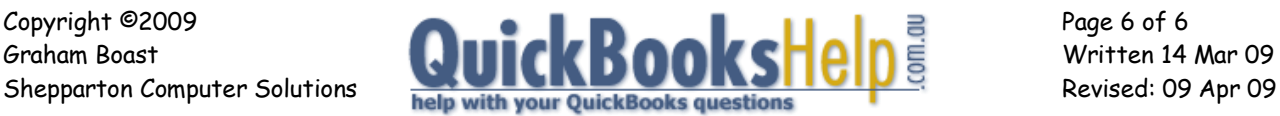

**-- End --**